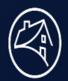

### A vibrant new look and feel is here in Microsoft Teams Rooms

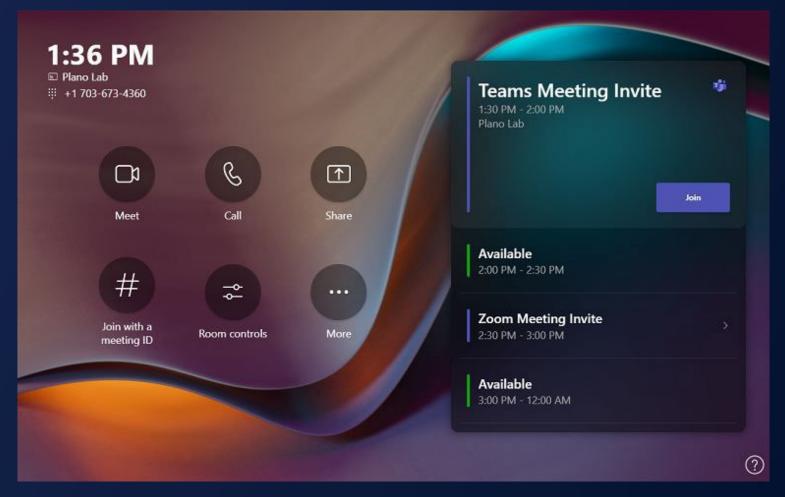

## Updated buttons on the console to the most used features:

- Meet: Start a new meeting from the room
- Call: Make a call to a phone number or add a person from directory
- Share: Share content when not joined to an online meeting
- Join via ID: Join a Zoom meeting using the meeting ID
- Room Control: Will display the Support Site
- More: Opens the overflow menu "Report a problem" to the IT admin

# Join a Teams Meeting from the Conference Room

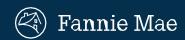

#### Don't see your meeting on the Teams Touch Console?

#### Connect with your laptop when near a meeting room.

- 1. Check that your Bluetooth settings are enabled on your laptop.
- 2. Join the meeting from your **Teams Calendar** on your laptop.
- Select Room audio(suggested.) when choosing your video and audio options.

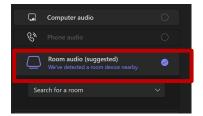

- 4. Go to the **Search for a room** drop down.
- 5. Select or type the name of your meeting room.
- 6. Click **Join now**. Teams will call the selected room.

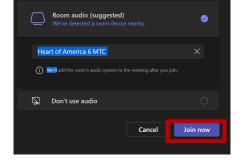

- 7. Click **Accept** on the **Teams Touch Screen Console** inside the conference room.
- 8. Manage your meeting with these controls.

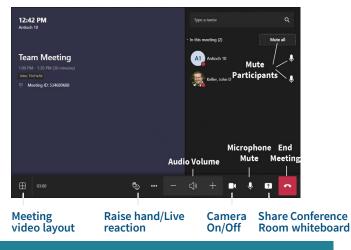

#### **Meeting Tip**

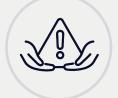

**Warning!** To avoid an echo, in-person attendees, please use the **no** audio option or manually mute your mic and speakers once the conference room joins the meeting.